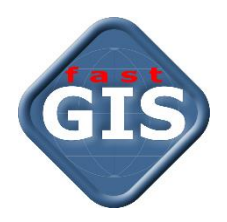

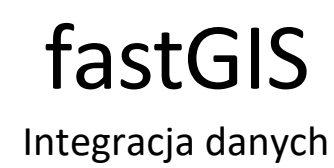

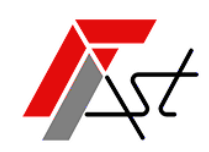

FAST M.J.Orszańscy sp.j. 91-174 Łódź ul. Romanowska 55F pasaż, lok.12. Os. Zielony Romanów (bloki)

Sprzedaż Wsparcie techniczne tel. +48 693 901 183 tel. +48 42 613 37 60

# Spis treści

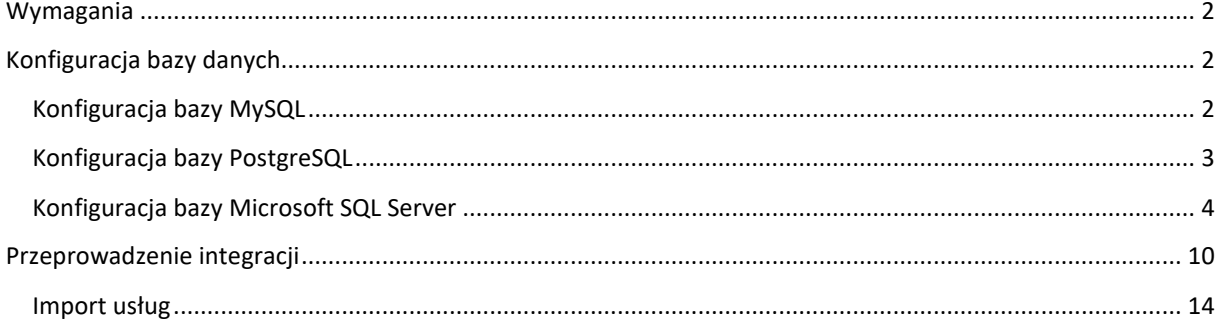

## <span id="page-2-0"></span>Wymagania

Integracja danych fastGIS pozwala na import danych z innego systemu działającego w oparciu o bazę MySQL, PostgreSQL, Oracle lub Microsoft SQL Server.

W celu dokonania integracji należy skonfigurować bazę danych do połączenia z hostem na którym zainstalowany został program fastGIS, a następnie dokonać integracji przy pomocy odpowiednio przygotowanego zestawu danych.

## <span id="page-2-1"></span>Konfiguracja bazy danych

## <span id="page-2-2"></span>Konfiguracja bazy MySQL

W celu skonfigurowania bazy MySQL do połączenia z hostem o podanym adresie IP należy umożliwić dostęp z zewnętrznego adresu IP i dodać odpowiedniego użytkownika.

Otworzyć w edytorze tekstowym plik konfiguracyjny mysqld.cnf wykonując polecenie:

\$ sudo nano /etc/mysql/mysql.conf.d/mysqld.cnf

Przejść do wiersza który zaczyna się od dyrektywy bind-address i zmienić jej wartość z

```
# Instead of skip-networking the default is now to listen only on
# localhost which is more compatible and is not less secure.
bind-address = 127.0.0.1
```
na

```
# Instead of skip-networking the default is now to listen only on
# localhost which is more compatible and is not less secure.
bind-address = 0.0.0.0
```
Zrestartować usługę MySQL wykonując polecenie:

\$ sudo systemctl restart mysql

Następnie zalogować się do bazy MySQL poleceniem:

\$ mysql -u root -p

Dodać nowego użytkownika poleceniem:

```
mysql> CREATE USER '<nazwa uzytkownika>'@'<adres ip>' IDENTIFIED BY
'<haslo>';
```
Następnie nadać użytkownikowi uprawnienie do odczytu z bazy danych

```
mysql> GRANT SELECT on *.* TO '<nazwa_uzytkownika>'@'<adres ip>' WITH GRANT 
OPTION;
```
mysql> FLUSH PRIVILEGES;

mysql> exit;

Na koniec dodać do firewalla wyjątek pozwalający na połączenie się do bazy z podanego adresu IP:

\$ sudo ufw allow from <adres ip> to any port 3306

## <span id="page-3-0"></span>Konfiguracja bazy PostgreSQL

W celu skonfigurowania bazy PostgreSQL do połączenia z hostem o podanym adresie IP należy umożliwić dostęp z zewnętrznego adresu IP i dodać wyjątek dla podanego hosta.

Poszukać lokalizacji plików konfiguracyjnych bazy PostgreSQL przy pomocy polecenia:

\$ sudo -u postgres psql -c "SHOW config\_file;"

Następnie otworzyć w edytorze tekstowym plik konfiguracyjny postgresql.conf wykonując przykładowo polecenie:

\$ sudo nano /etc/postgresql/14/main/postgresql.conf

Przejść do wiersza który zaczyna się od dyrektywy listen addresses odkomentować go i zmienić jej wartość z

listen\_addresses = 'localhost'

na

```
listen addresses = '*'
```
Zrestartować usługę PostgreSQL wykonując polecenie:

\$ sudo systemctl restart postgresql

Następnie otworzyć do edycji plik konfiguracyjny pg\_hba.conf

\$ sudo nano /etc/postgresql/14/main/pg\_hba.conf

Na końcu pliku dodać wpis o hoście na podanym adresie IP:

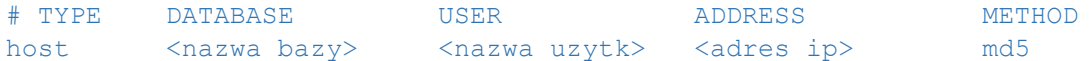

Po zapisaniu zmian przeładować konfigurację logując się do bazy danych przy pomocy programu  $psq1$ wykonując w polecenie:

postgres=# SELECT pg\_reload\_conf();

Na koniec dodać do firewalla wyjątek pozwalający na połączenie się do bazy z podanego adresu IP:

\$ sudo ufw allow from <adres ip> to any port 5432

# <span id="page-4-0"></span>Konfiguracja bazy Microsoft SQL Server

W celu skonfigurowania bazy MSSQL do połączenia z zewnętrznym hostem należy umożliwić dostęp z zewnętrznego adresu IP i dodać odpowiednią regułę dla zapory sieciowej.

Uruchomić program Microsoft SQL Server Management Studio i w menu kontekstowym dla serwera wybrać opcję Properties.

Następnie wybrać stronę Connections i zaznaczyć opcję Allow remote connections to this server.

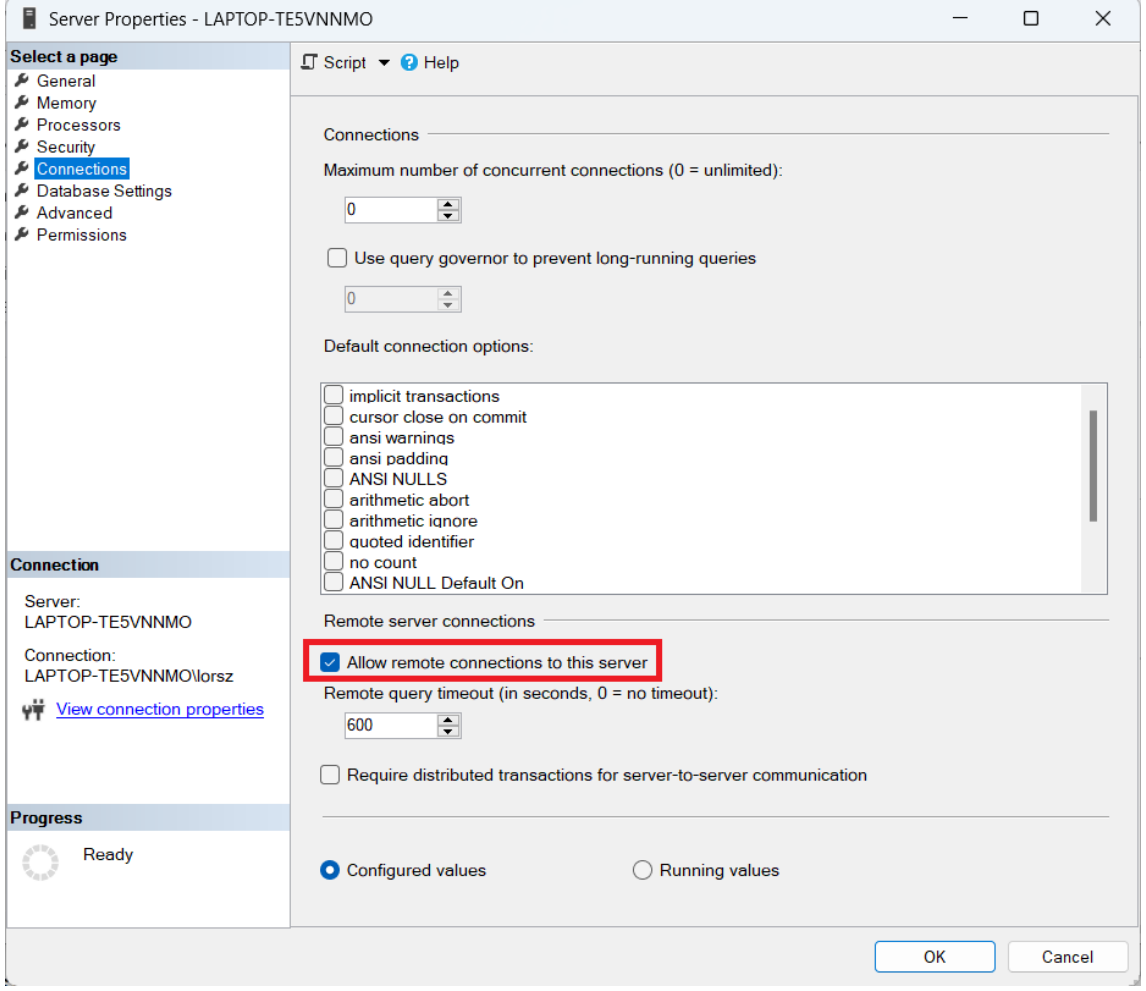

Przejść do strony Security i w sekcji Server Authentication zaznaczyć opcję SQL Server and Windows Authentication mode.

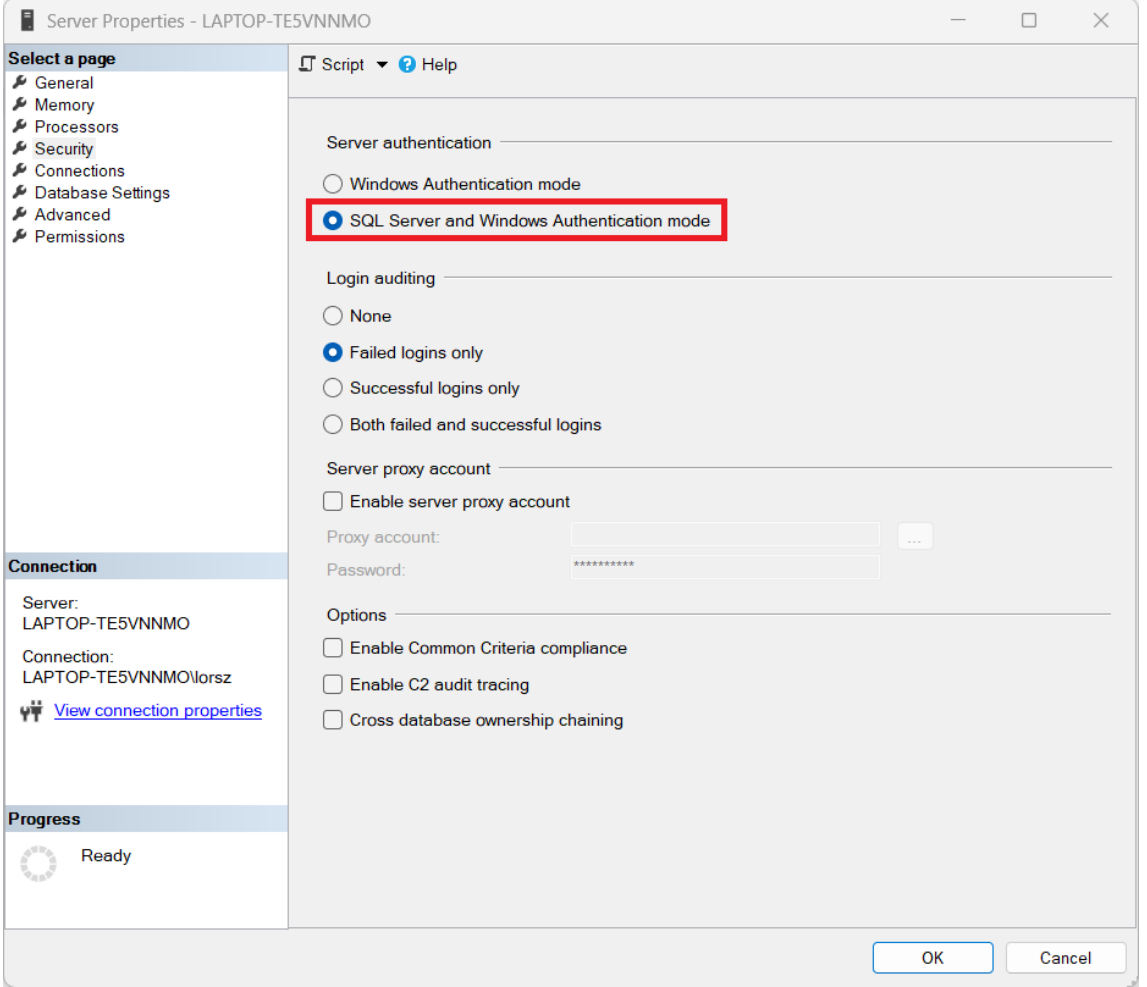

Następnie uruchomić program Sql Server Configuration Manager i wybrać pozycję Protocols for MSSQLSERVER.

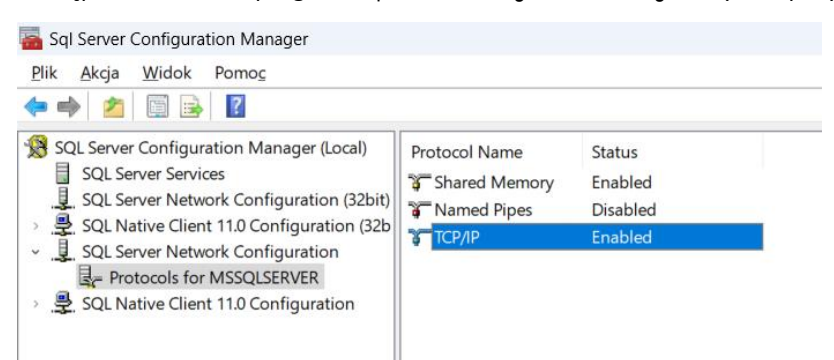

W celu umożliwienia połączenia przy pomocy protokołu TCP/IP kliknąć prawym klawiszem myszki na opcji TCP/IP i z menu kontekstowego wybrać opcję Properties.

W zakładce Protocol wybrać dla opcji Enabled wartość Yes, następnie w zakładce IP Addresses w polu TCP Dynamic Ports ustawić wartość pustą, a w polu TCP Port wartość 1433.

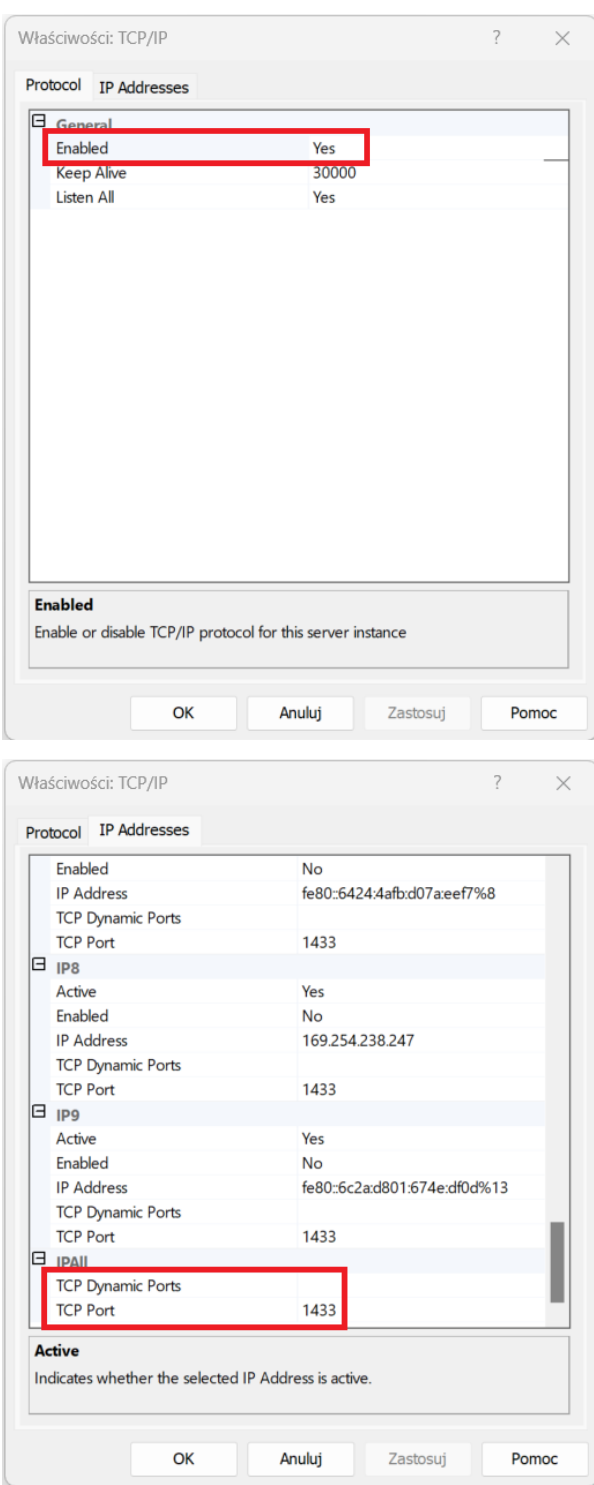

Zrestartować serwer.

Następnie uruchomić narzędzie Windows Firewall with Advanced Security (Zapora Windows Defender z zabezpieczeniami zaawansowanymi). Wybrać w lewym panelu pozycję Inbound Rules, a następnie opcję New Rule… .

W oknie kreatora nowej reguły wybrać typ reguły Port.

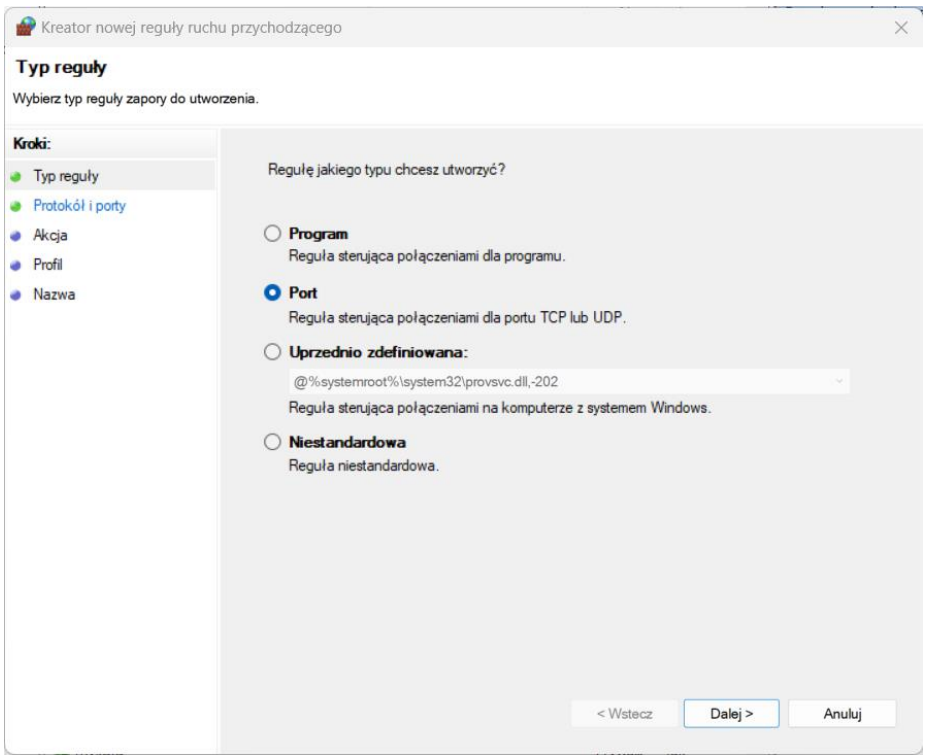

Następnie wybrać regułę TCP i w polu Specific local ports (Określone porty lokalne) numer portu 1433.

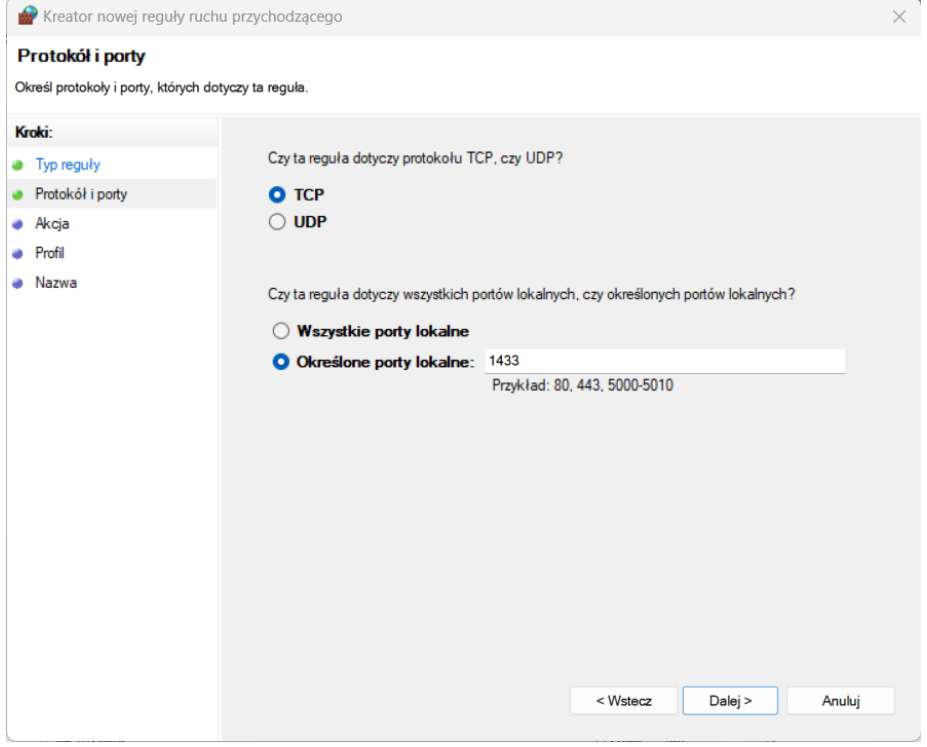

W zakładce Action (Akcja) wybrać opcję Allow the connection (Zezwalaj na połączenie).

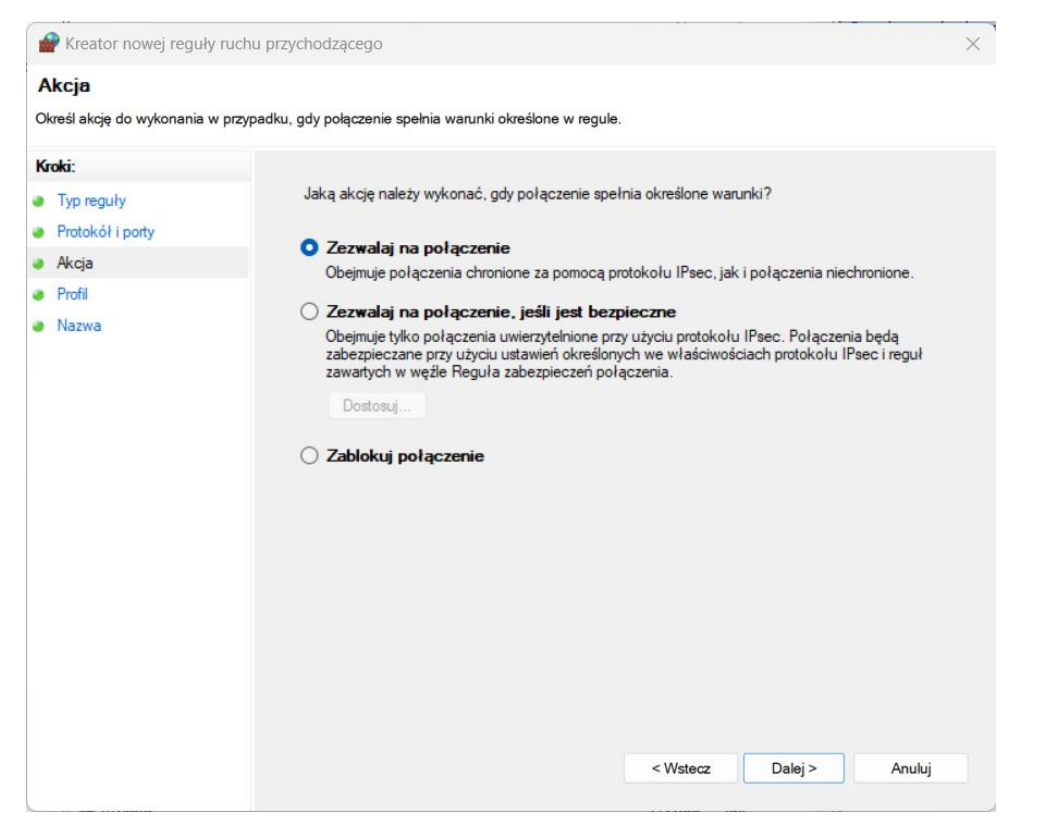

W zakładce Profile (Profil) wybrać odpowiedni profil dla połączenia z bazą danych.

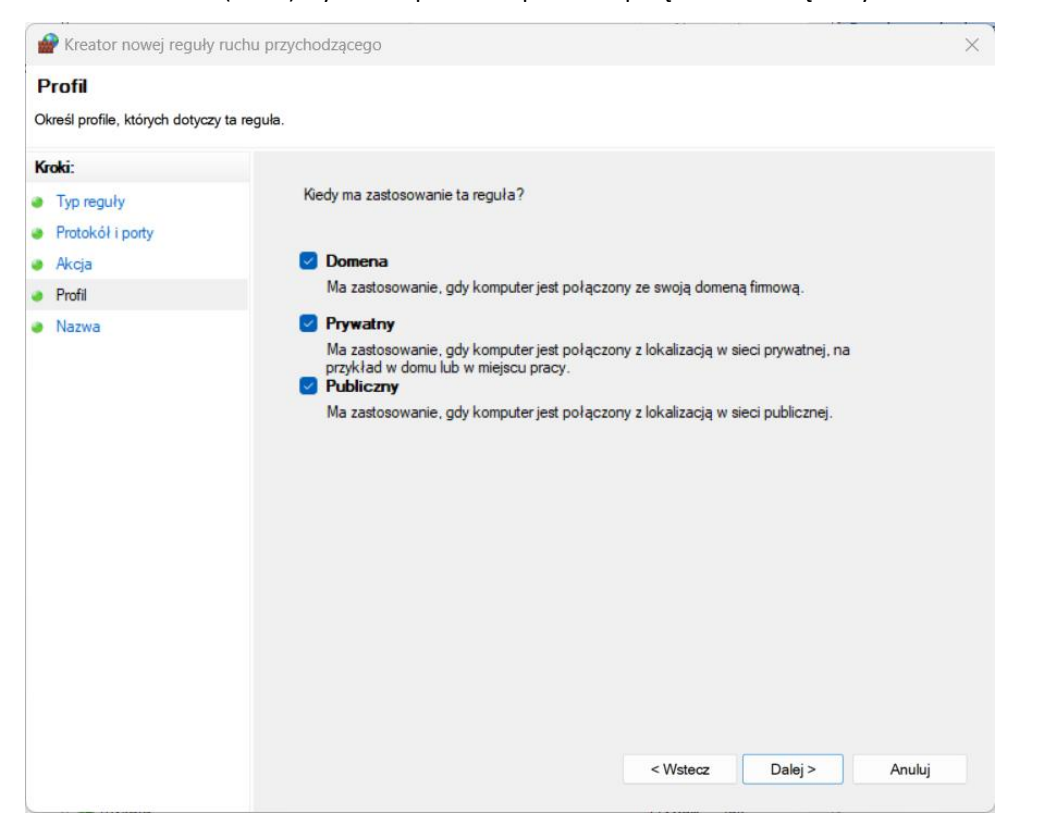

Następnie podać opis nowej reguły i wybrać Finish (Zakończ).

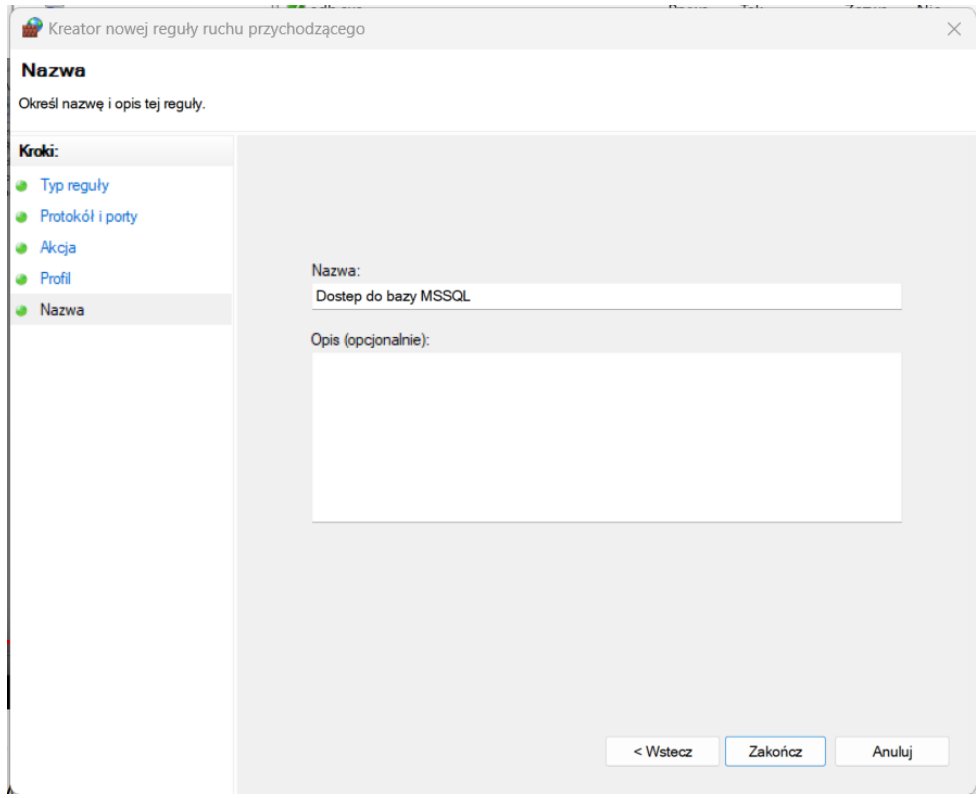

# <span id="page-10-0"></span>Przeprowadzenie integracji

Uruchomić program fastAdministrator i wybrać opcję Integracja danych z menu Narzędzia.

W oknie logowania podać hasło na użytkownika PST.

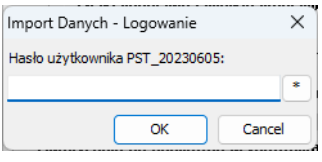

W oknie integratora danych wybrać przycisk Dalej.

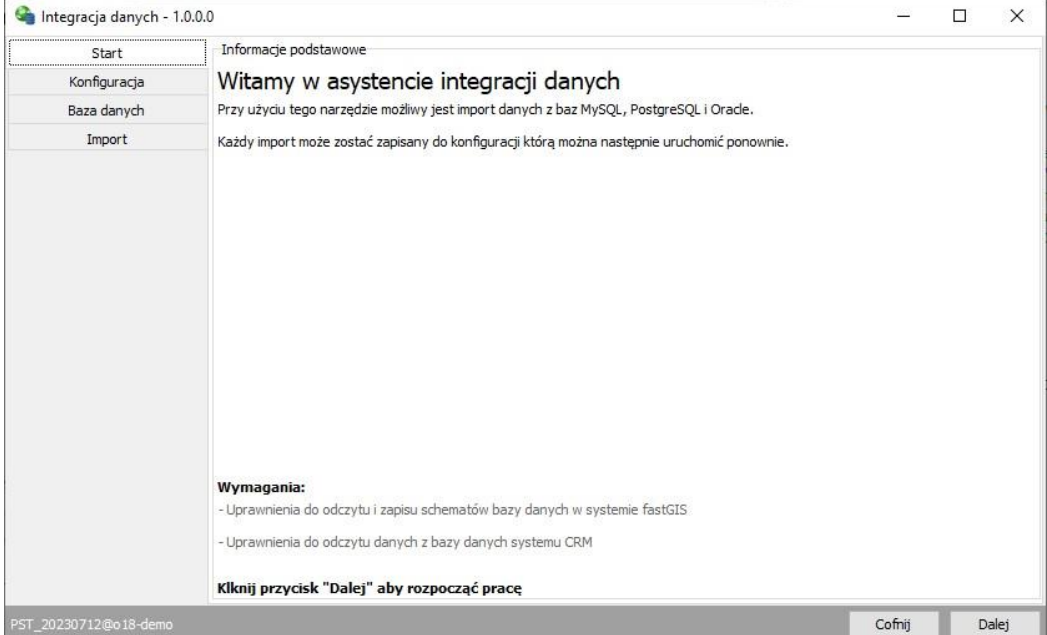

Następnie w zakładce Konfiguracja kliknąć przycisk Nowa i dodać nową konfigurację.

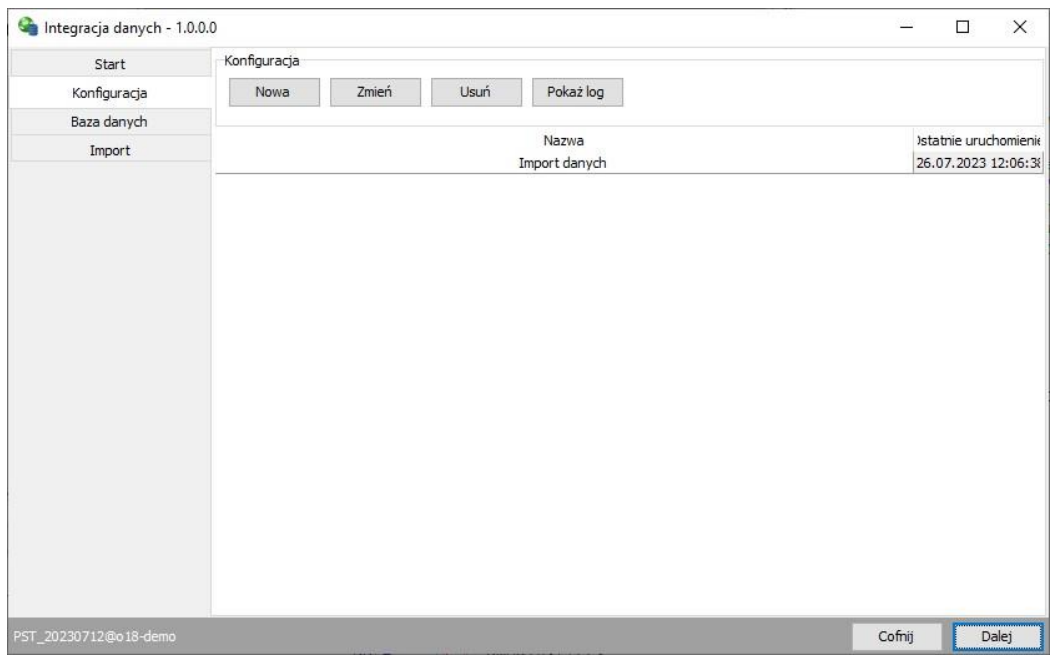

Najpierw wybrać typ bazy danych w sekcji Wybór bazy danych, następnie parametry połączenia w sekcji Dane połączenia. W sekcji Import danych wybrać rodzaj importu i wprowadzić kwerendę zwracającą odpowiednie parametry zgodne ze specyfikacją integracji dostępną w opisie Import usług.

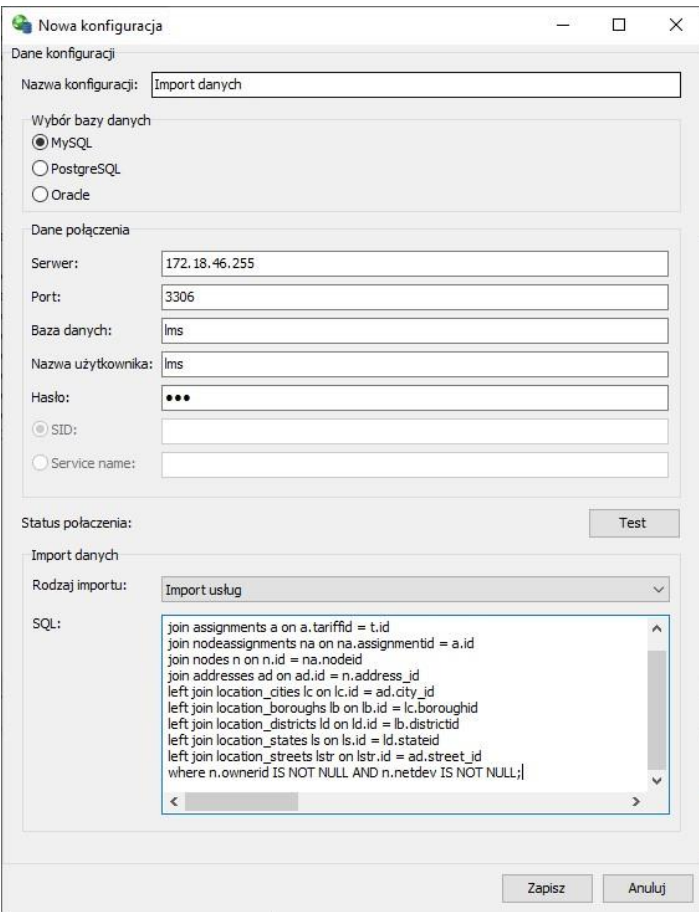

Poprawność konfiguracji połączenia z bazą danych można sprawdzić klikając przycisk Test. Jeżeli udało się połączyć z bazą danych wówczas status połączenia pokaże Sukces.

#### Integracja danych

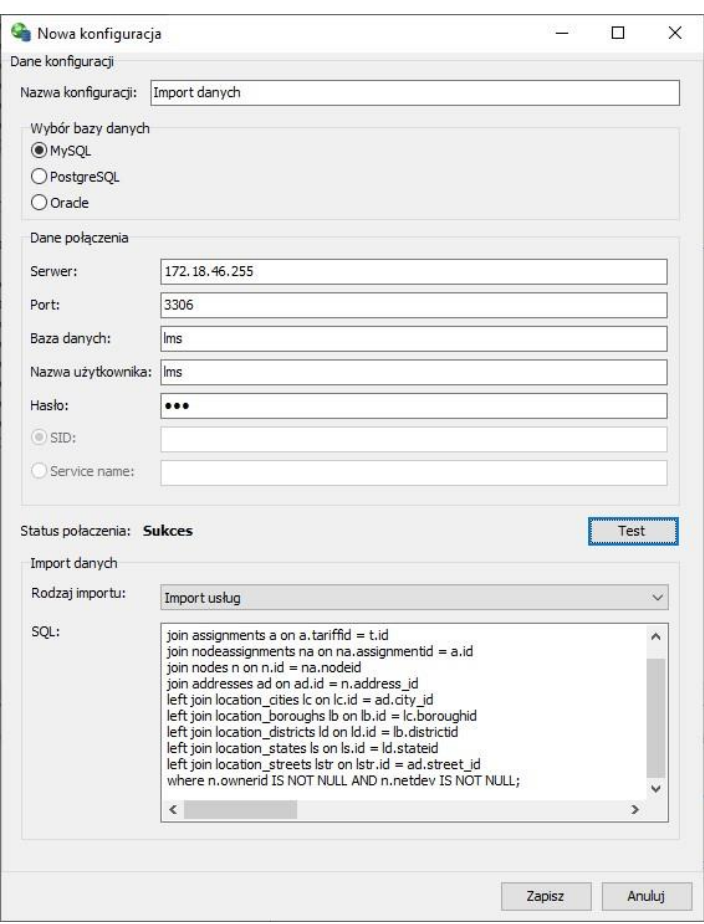

Po zapisaniu konfiguracji wybrać ją na liście i przejść dalej. W zakładce Baza danych zweryfikować czy zapytanie SQL zwraca poprawne dane.

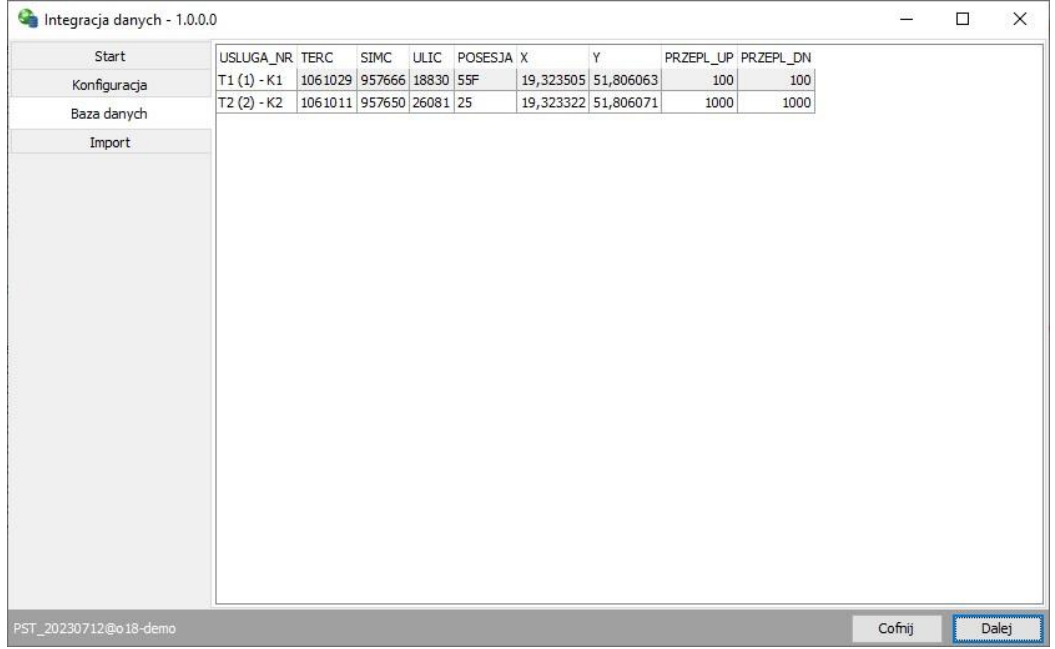

Jeżeli dane do importu zostały przygotowane w poprawny sposób wówczas w zakładce Import można wybrać opcję Import.

#### Integracja danych

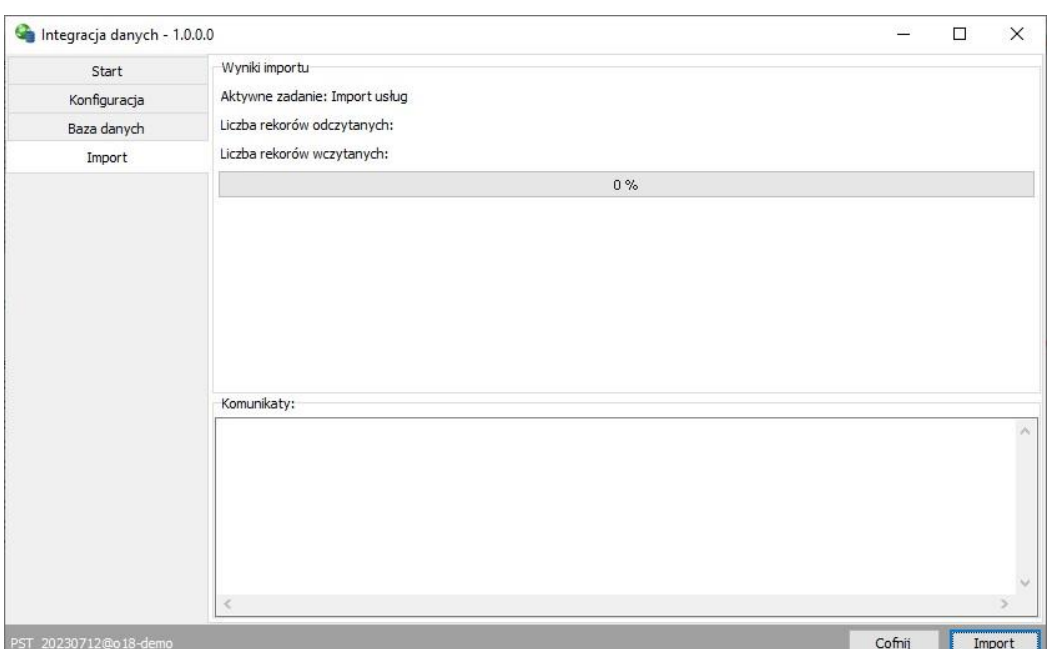

Po zatwierdzeniu komunikatu rozpocznie się właściwy import danych.

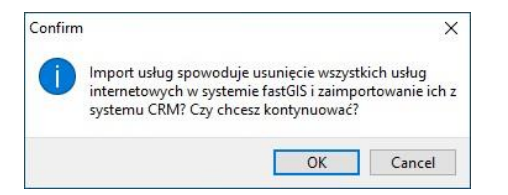

Po zakończonym imporcie w sekcji Komunikaty pokaże się log z importu. Można go zapisać do pliku.

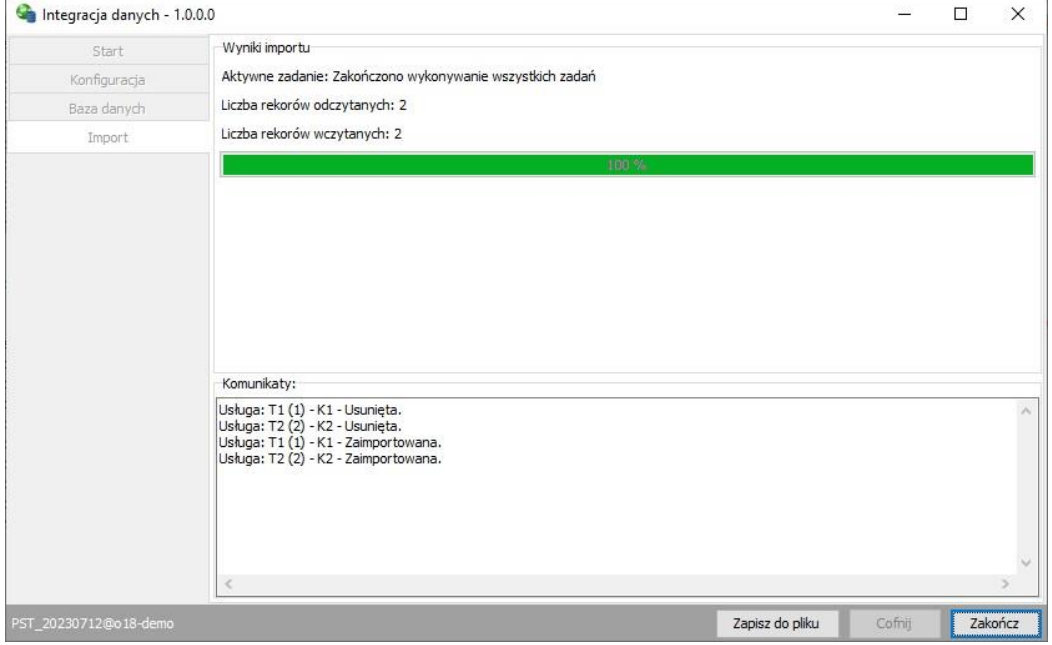

## <span id="page-14-0"></span>Import usług

Import usług pozwala na zintegrowanie usług IP w systemie CRM z systemem fastGIS.

### **UWAGA**

Usługi końcowe o statusie produkcyjnym zostają usunięte i ponownie zaimportowane do bazy fastGIS.

Poprawnie przygotowane zapytanie do bazy danych powinno zwracać kolumny odpowiadające parametrom procedury zakładającej usługę w programie fastGIS:

- USLUGA\_NR (**string**) numer usługi
- TERC (**string**) kod TERYT gminy
- SIMC(**string**) kod TERYT miejscowości
- ULIC(**string**) kod ulicy
- POSESJA (**string**) numer posesji
- X (**float**) długość geograficzna
- Y (**float**) szerokość geograficzna
- PRZEPL\_UP (**integer**) szybkość przesyłania danych (MBps)
- PRZEPL\_DN (**integer**) szybkość pobierania (MBps)

*[www.fastgis.com](http://www.fastgis.com/)*